# **【學生版懶人包】由 TronClass 進入 Microsoft Teams**

製作日期:109.9.2

#### **步驟 1、登入 TronClass**

1.學校網頁首頁→ 學習 e-Go 網 → TronClass 系統

2.網址: <https://tronclass.ntou.edu.tw/>

3.TronClass 的帳號密碼 (學生~~預設為教學務系統的帳號與密碼)

# **步驟 2、點選「我的課程」後,選擇你要上課的課程**

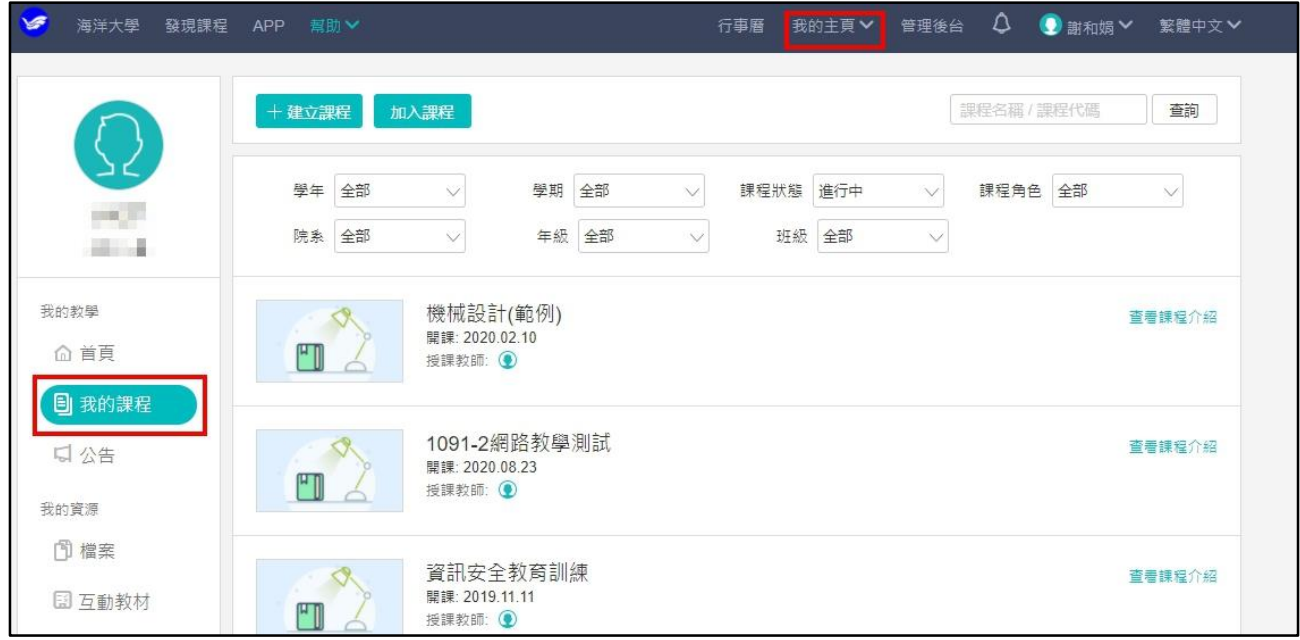

# **步驟 3、在課程中的章節下找到學習活動**

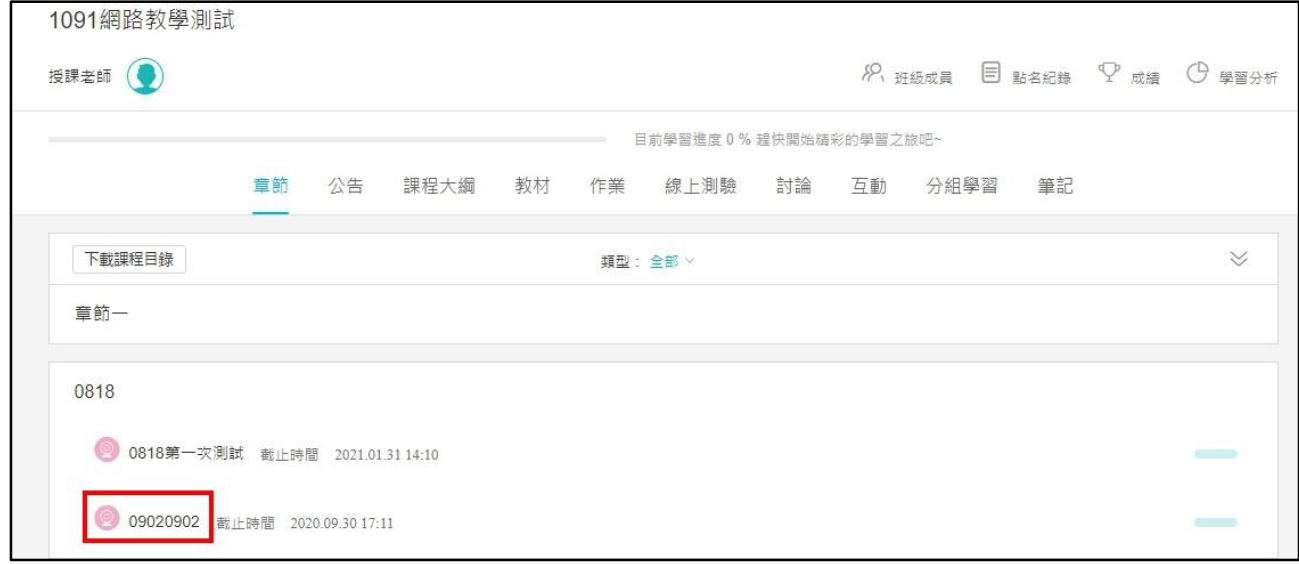

**步驟 4、點選「參與 Microsoft Teams 會議」**

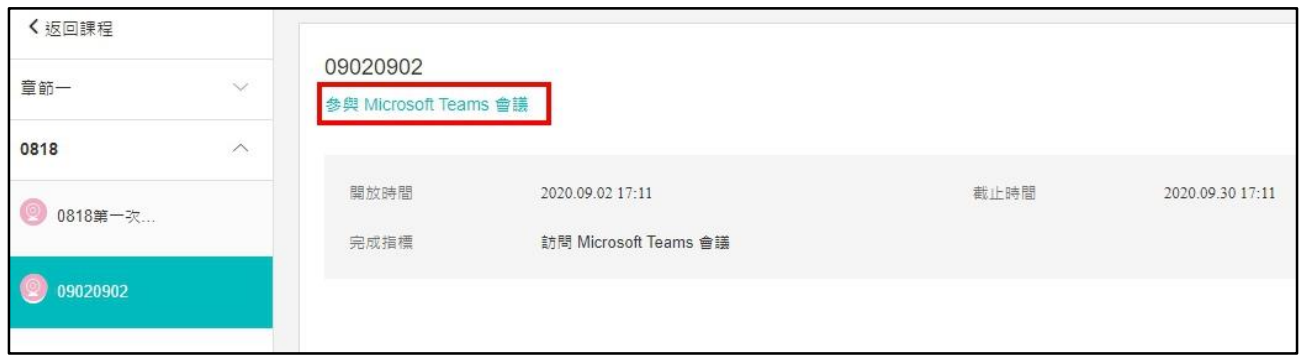

# **步驟 5、選擇桌機開啟(需先下載 APP)或雲端線上開啟,登入 o365 的帳號密碼**

帳號:XXXXXXXX(學號[\)@o365.ntou.edu.tw](mailto:學號@o365.ntou.edu.tw) (o365 的第一個 o 是英文字母)

密碼:教學務系統密碼

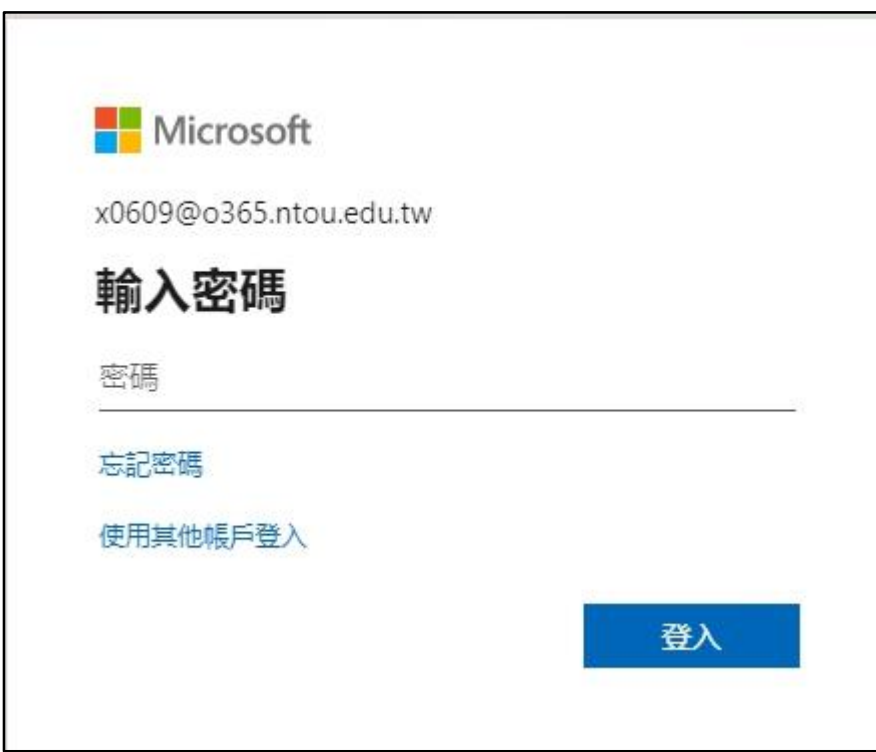